# RKC Instrument Inc.

# Temperature Controller Series

# MODBUS Driver

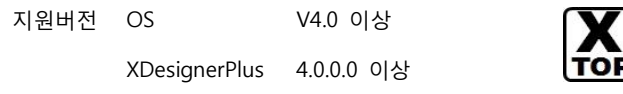

# **CONTENTS**

본사 ㈜M2I의 "Touch Operation Panel(M2I TOP) Series"를 사용해주시 는 고객님께 감사드립니다. 본 매뉴얼을 읽고 "TOP–외부장치"의 접속 방법 및 절차를 숙지해 주십시오.

# 1. 시스템 구성 2 페이지

접속에 필요한 기기, 각 기기의 설정, 케이블, 구성 가능한 시스 템에 대해 설명합니다.

본 절을 참조하여 적절한 시스템을 선정하십시오.

### 2. TOP 기종과 외부 장치 선택 4 페이지

#### TOP 기종과 외부 장치를 선택합니다.

3. 시스템 설정 예제 5 페이지

본 기기와 해당 외부 단말기의 통신 접속을 위한 설정 예제를 설명 합니다. "1. 시스템 구성"에서 선택한 시스템에 따라 예제를 선택 하십시

# 오.

# 4. 통신 설정 항목 13 페이지

TOP 통신 설정 하는 방법에 대해서 설명합니다. 외부 장치의 설정이 바뀔 경우 본 장을 참조 하여 TOP의 설정도 외부 장치와 같게 설정하십시오.

## 5. 케이블 표 16 페이지

접속에 필요한 케이블 사양에 대해 설명합니다.

"1. 시스템 구성"에서 선택한 시스템에 따라 적합한 케이블 사양 을 선택 하십시오.

### 6. 지원 어드레스 24 페이지

본 절을 참조하여 외부 장치와 통신 가능한 어드레스를 확인하 십시오.

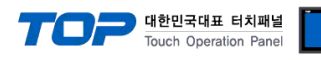

# 1. 시스템 구성

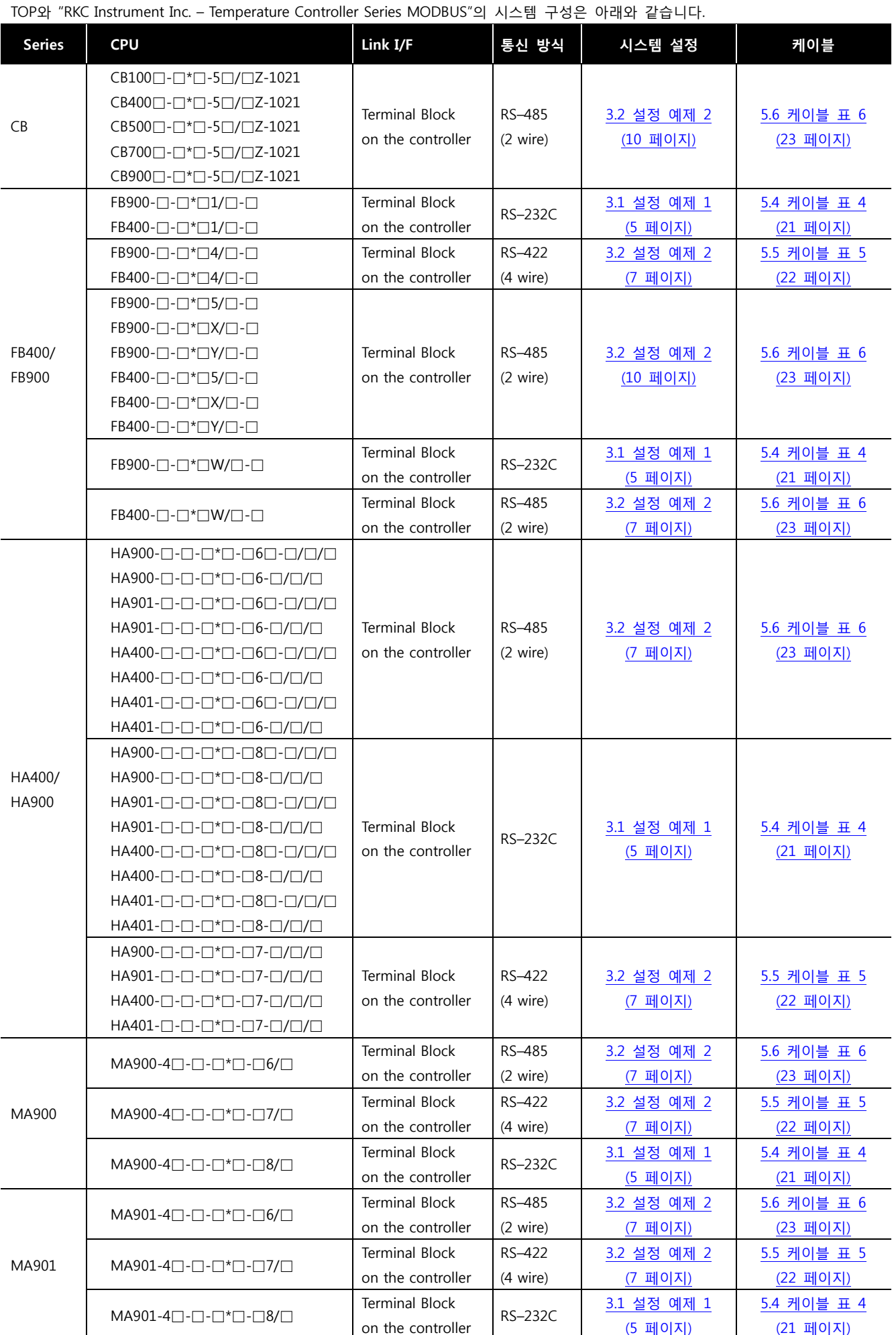

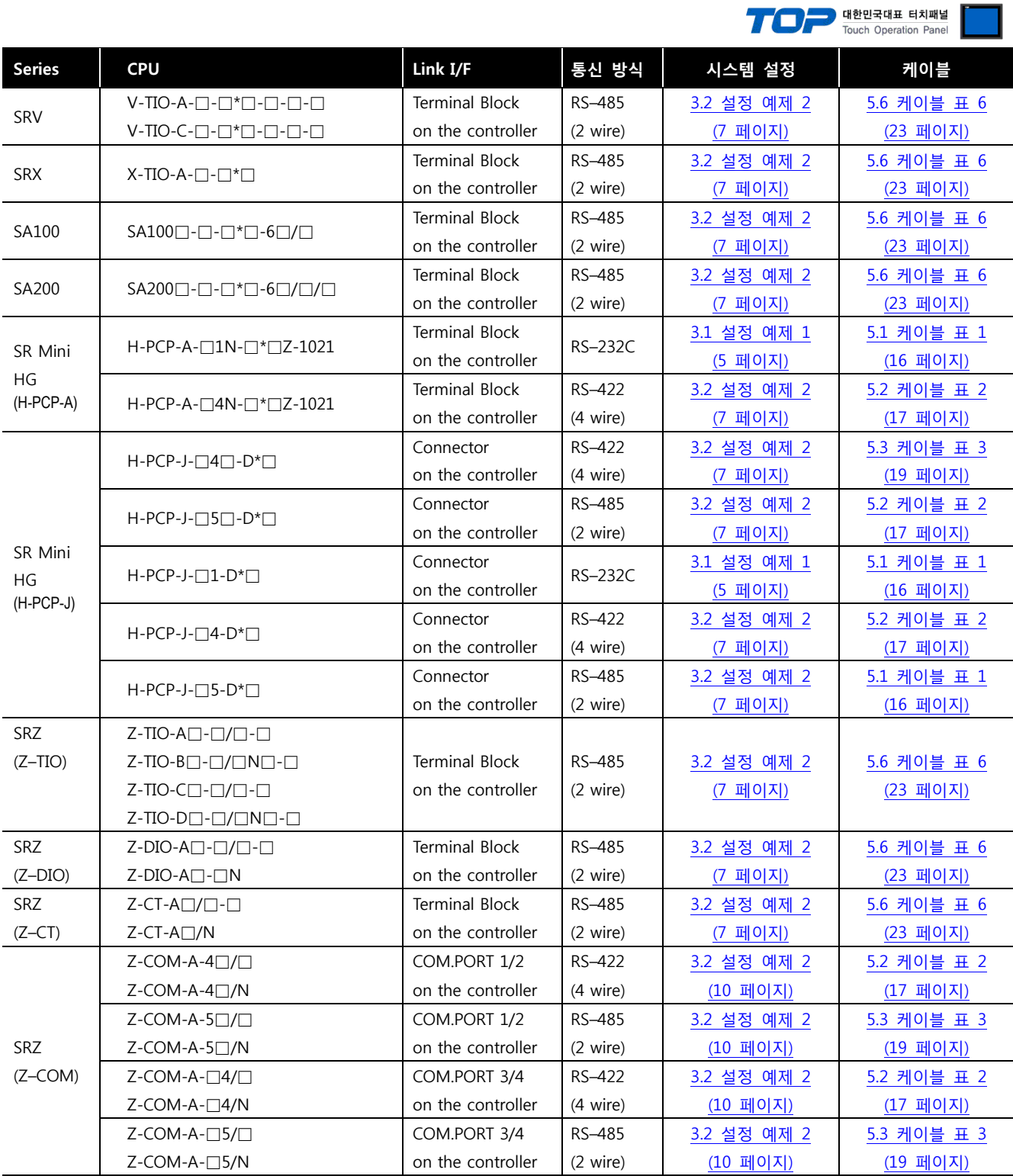

### ■ 연결 구성

ㆍ1 : 1(TOP 1 대와 외부 장치 1 대) 연결 – RS232C/422/485 통신에서 가능한 구성입니다.

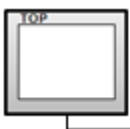

TO

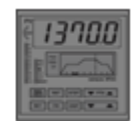

ㆍ1 : N(TOP 1 대와 외부 장치 여러 대) 연결 – RS422/485 통신에서 가능한 구성입니다.

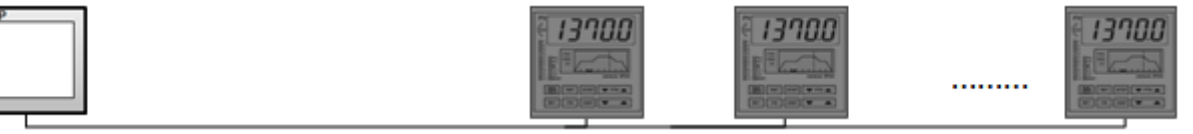

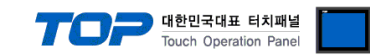

# 2. TOP 기종과 외부 장치 선택

### TOP와 연결 될 외부 장치를 선택 합니다.

×

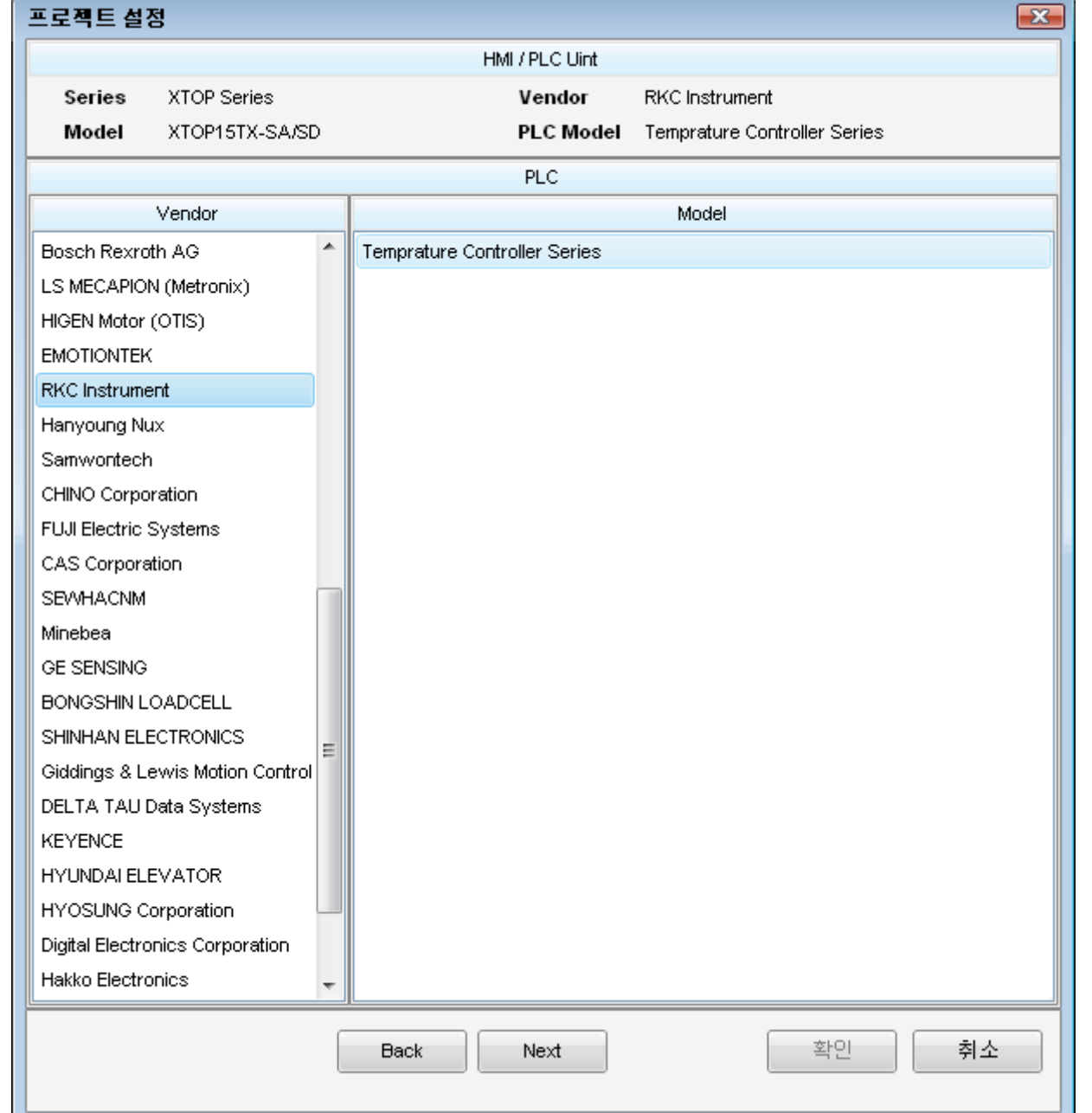

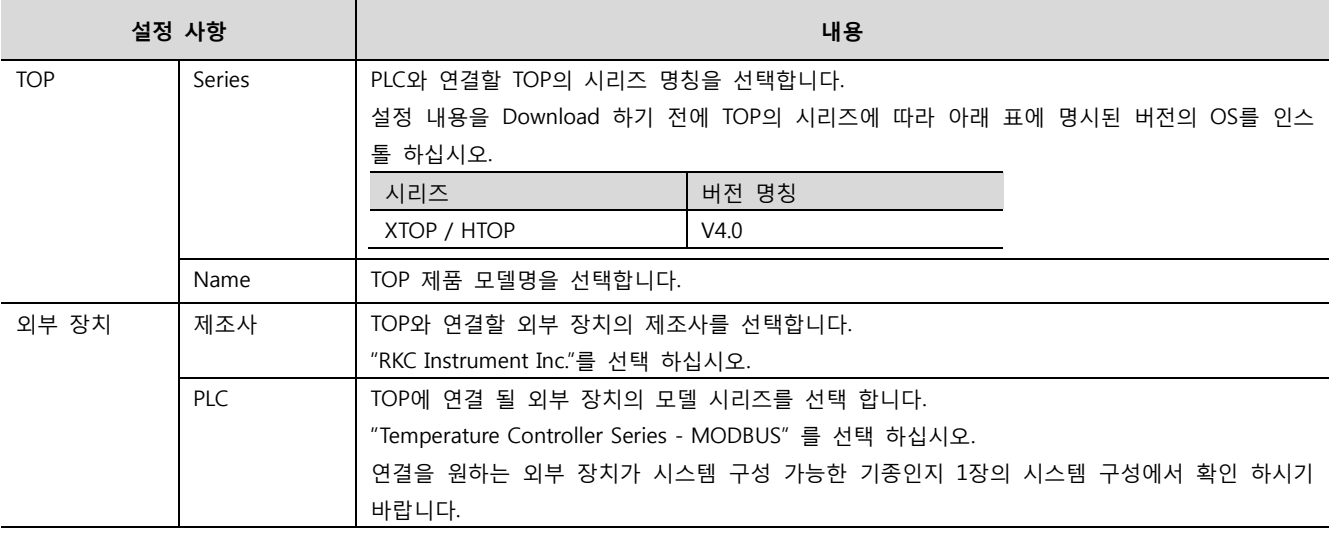

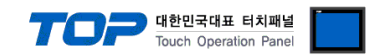

# 3. 시스템 설정 예제

TOP와 "RKC Instrument Inc. – Temperature Controller Series"의 통신 인터페이스 설정을 아래와 같이 권장 합니다.

#### <span id="page-4-0"></span>3.1 설정 예제 1

구성한 시스템을 아래와 같이 설정 합니다.

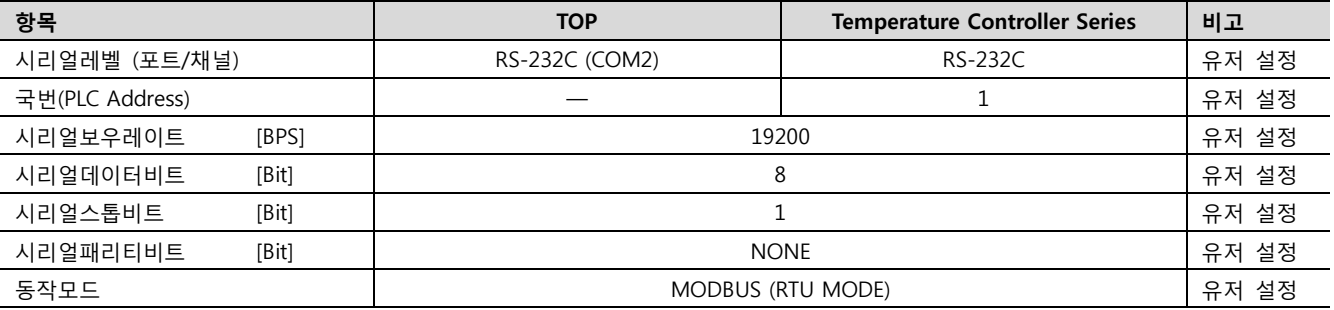

#### (1) XDesignerPlus 설정

[프로젝트 > 프로젝트 설정]에서 아래 내용을 설정 후, TOP 기기로 설정 내용을 다운로드 합니다..

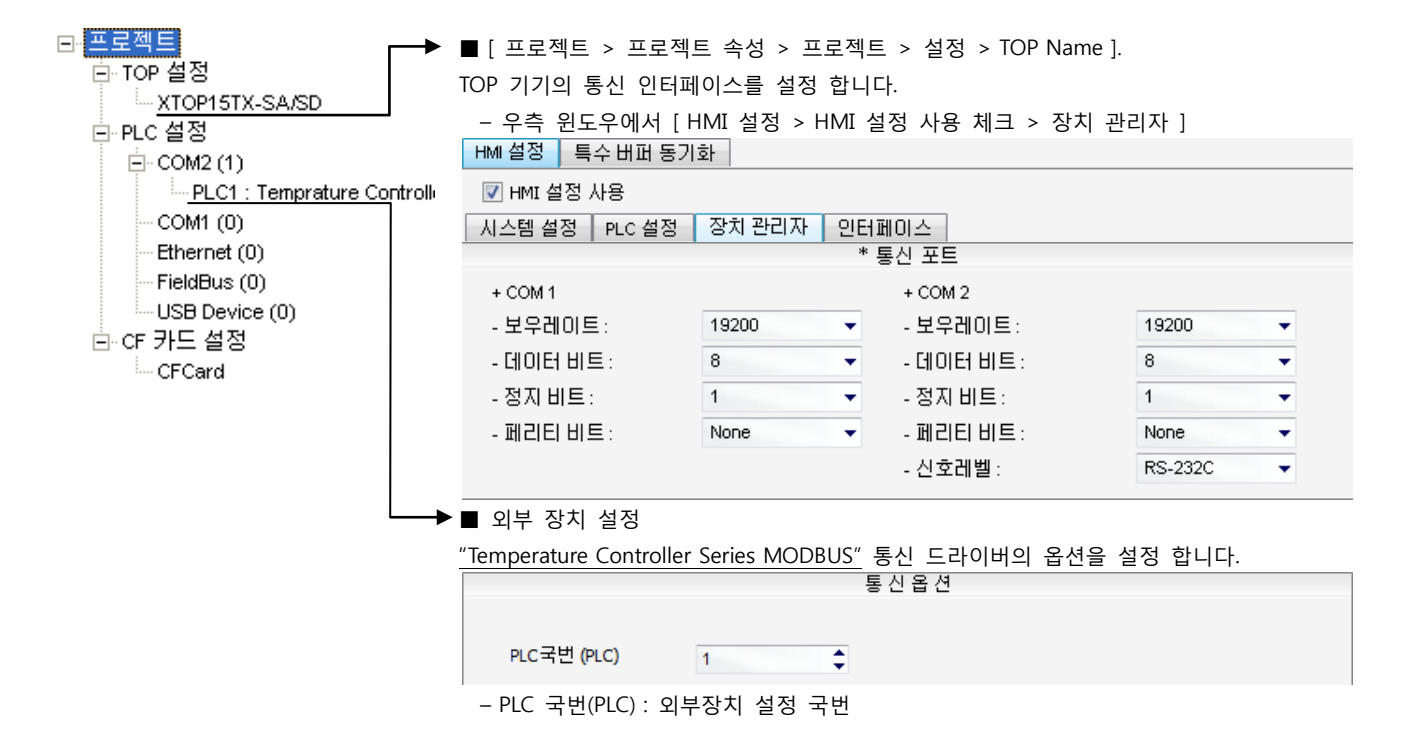

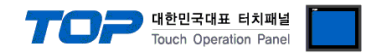

#### (2) 외부 장치 설정

Controller Unit에 위치한 전면 키 조작 혹은 Dip Switch 설정을 사용하여 통신 파라미터를 설정 합니다. 설정 후, 외부 장치의 전원 을 Reboot 하십시오. 본 예제에서 설명된 내용보다 더 자세한 설정법은 외부기기의 사용자 매뉴얼을 참조하십시오.

■ "FB900-□-□\*□1/□-□ , FB400-□-□\*□1/□-□, " 의 경우

■ "HA900-□-□-□\*□-□8□-□/□/□, HA900-□-□-□\*□-□8-□/□/□, HA901-□-□-□\*□-□8□-□/□/□, HA901-□-□-□\*□-□8-□/□/□, HA400-□-□-□\*□-□8□-□/□/□, HA400-□-□-□\*□-□8-□/□/□ HA401-□-□-□\*□-□8□-□/□/□, HA401-□-□-□\*□-□8-□/□/□" 의 경우

Controller 전면 키를 조작하여 통신 파라미터 심볼을 아래와 같이 설정 하십시오.

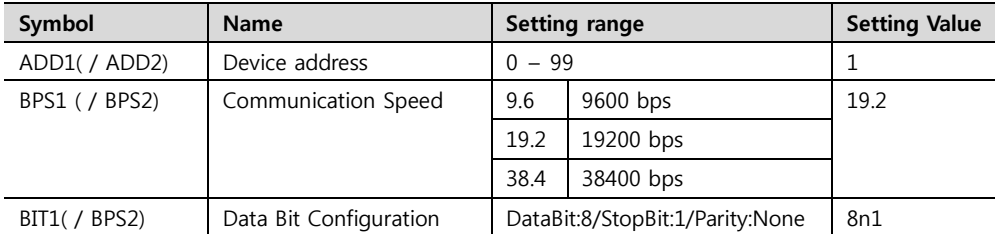

■ "MA900-4□-□-□\*□-□8/□, MA901-4□-□-□\*□-□8/□" 의 경우

Controller 전면 키를 조작하여 통신 파라미터 심볼을 아래와 같이 설정 하십시오.

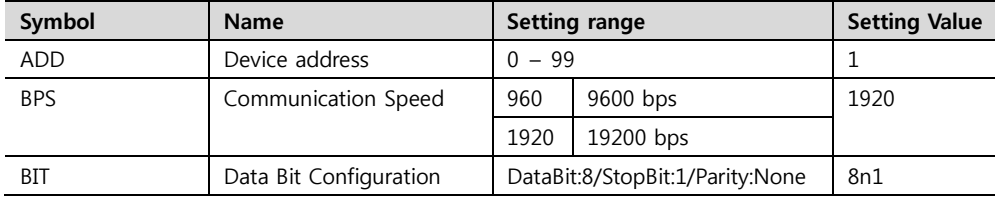

#### ■ H-PCP-A-□1N-□\*□Z-1021,

Controller의 DipSwitch를 사용하여 통신 파라미터를 설정 합니다.

• Front Rotary Switch Setting : Slave address Setting

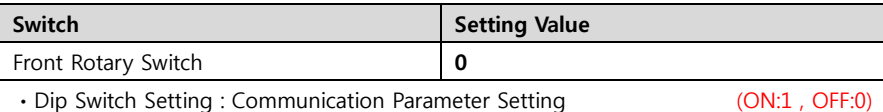

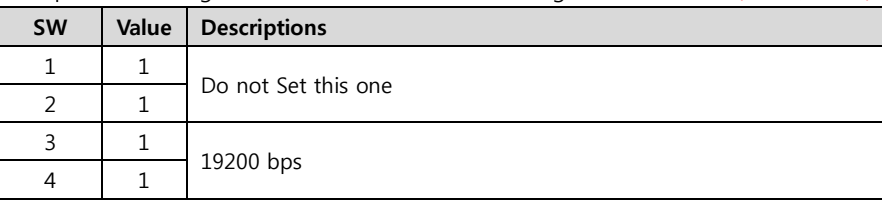

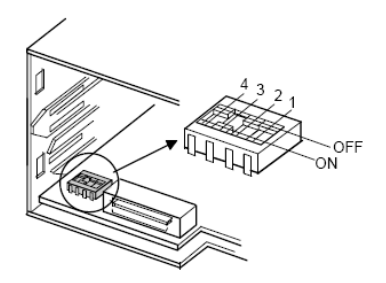

#### $\blacksquare$  H-PCP-J- $\Box$ 1-D\* $\Box$

Controller의 DipSwitch를 사용하여 통신 파라미터를 설정 합니다.

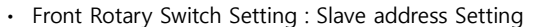

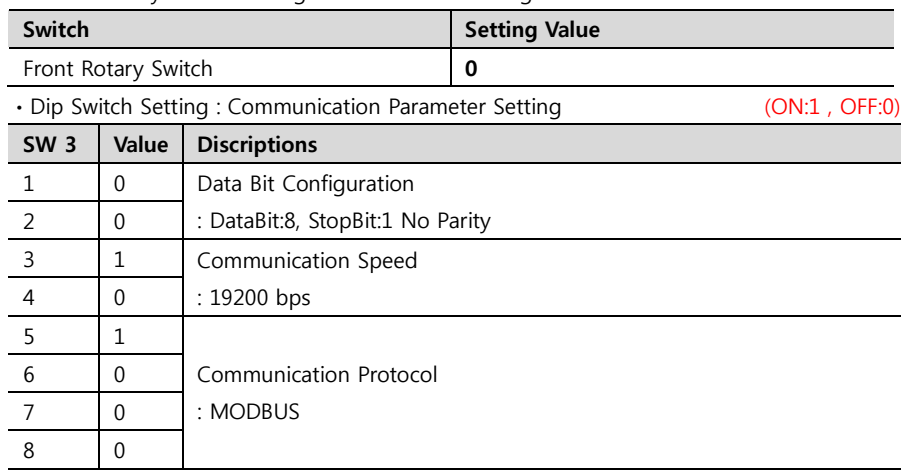

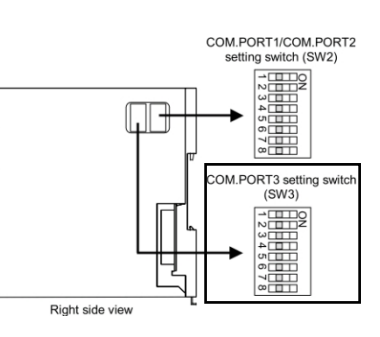

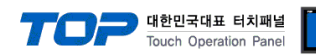

#### <span id="page-6-0"></span>3.2 설정 예제 2

#### 구성한 시스템을 아래와 같이 설정 합니다.

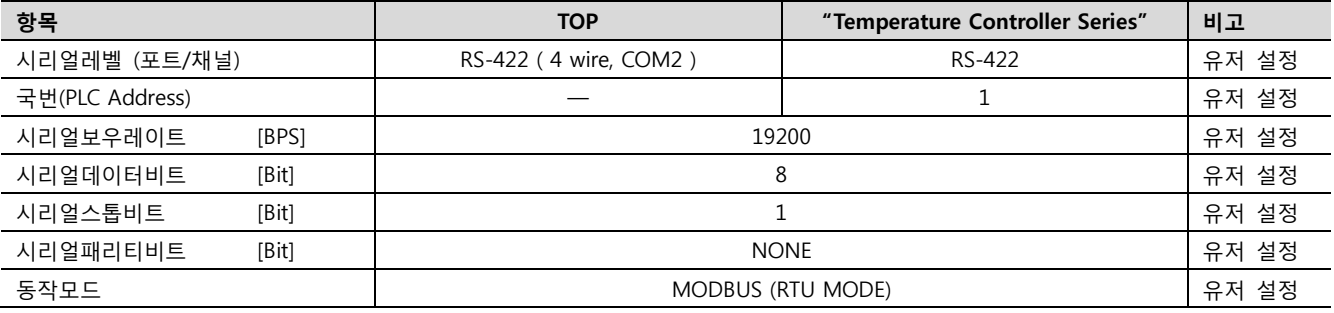

#### (1) XDesignerPlus 설정

[프로젝트 > 프로젝트 설정]에서 아래 내용을 설정 후, TOP 기기로 설정 내용을 다운로드 합니다..

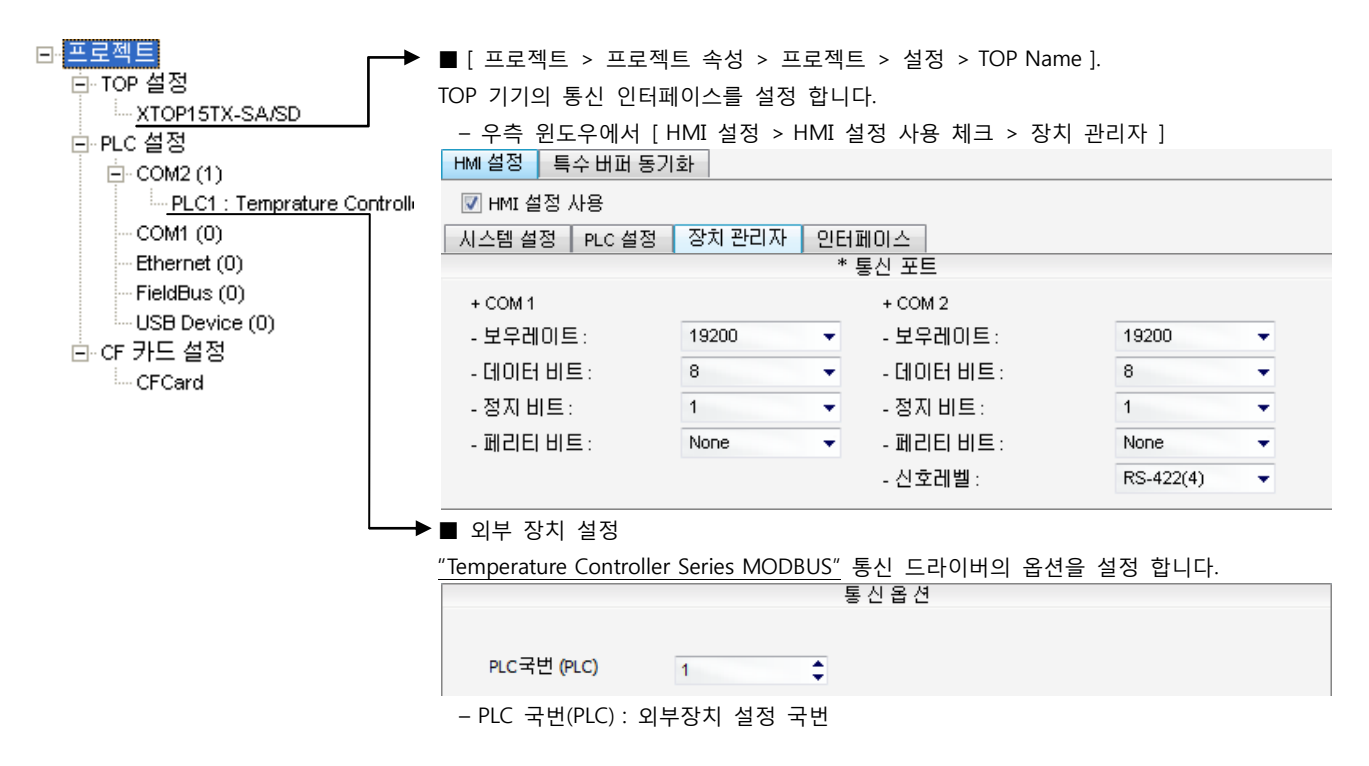

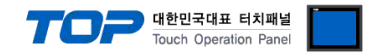

#### (2) 외부 장치 설정

Controller Unit에 위치한 전면 키 조작 혹은 Dip Switch 설정을 사용하여 통신 파라미터를 설정 합니다. 설정 후, 외부 장치의 전원 을 Reboot 하십시오. 본 예제에서 설명된 내용보다 더 자세한 설정법은 외부기기의 사용자 매뉴얼을 참조하십시오.

- "FB900-□-□\*□4/□-□, FB400-□-□\*□4/□-□"의 경우
- "HA900-□-□-□\*□-□7-□/□/□, HA901-□-□-□\*□-□7-□/□/□,

HA400-□-□-□\*□-□7-□/□/□, HA401-□-□-□\*□-□7-□/□/□" 의 경우

Controller 전면 키를 조작하여 통신 파라미터 심볼을 아래와 같이 설정 하십시오.

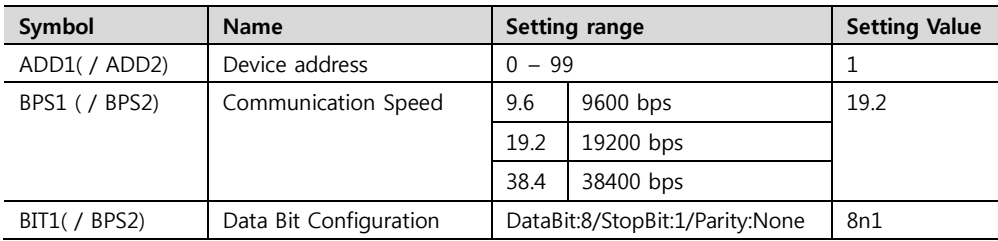

#### ■ "MA900-4□-□-□\*□-□7/□, MA901-4□-□-□\*□-□7/□"의 경우

Controller 전면 키를 조작하여 통신 파라미터 심볼을 아래와 같이 설정 하십시오.

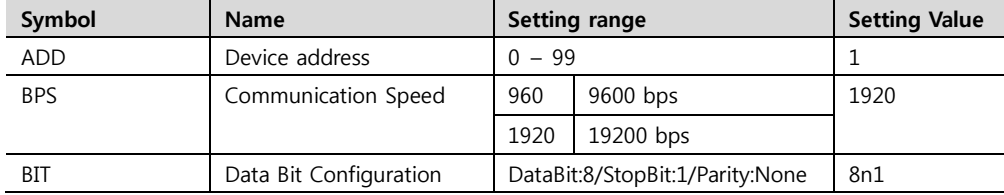

#### ■ "H-PCP-A-□4N-□\*□Z-1021" 의 경우

Controller의 DipSwitch를 사용하여 통신 파라미터를 설정 합니다.

ㆍ Front Rotary Switch Setting : Slave address Setting

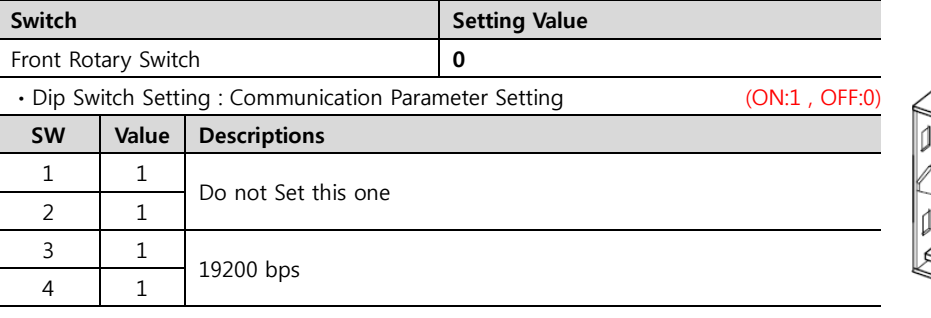

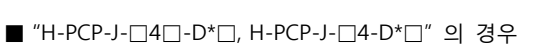

Controller의 DipSwitch를 사용하여 통신 파라미터를 설정 합니다.

• Front Rotary Switch Setting : Slave address Setting

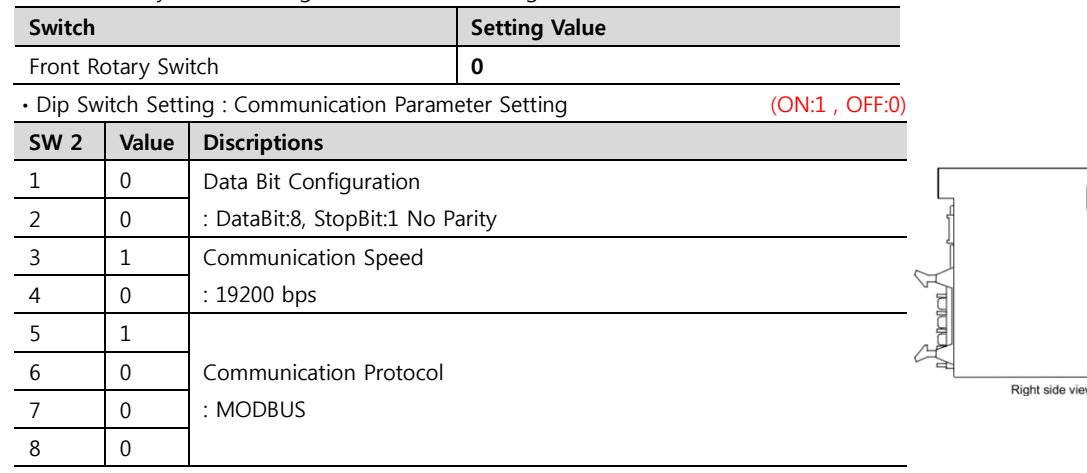

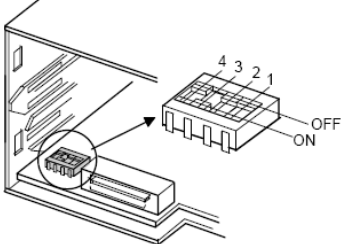

Ë COM.PORT3 setting switc<br>(SW3) **THE** 

COM.PORT1/COM.PORT2<br>setting switch (SW2)

☞다음 페이지에 계속 됩니다.

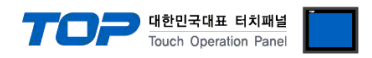

#### ■ "Z-COM-A-4□/□, Z-COM-A-4□/N, Z-COM-A-□4/□, Z-COM-A-□4/N" 의 경우

Controller의 DipSwitch를 사용하여 통신 파라미터를 설정 합니다.

ㆍ Front Rotary Switch Setting : Slave address Setting

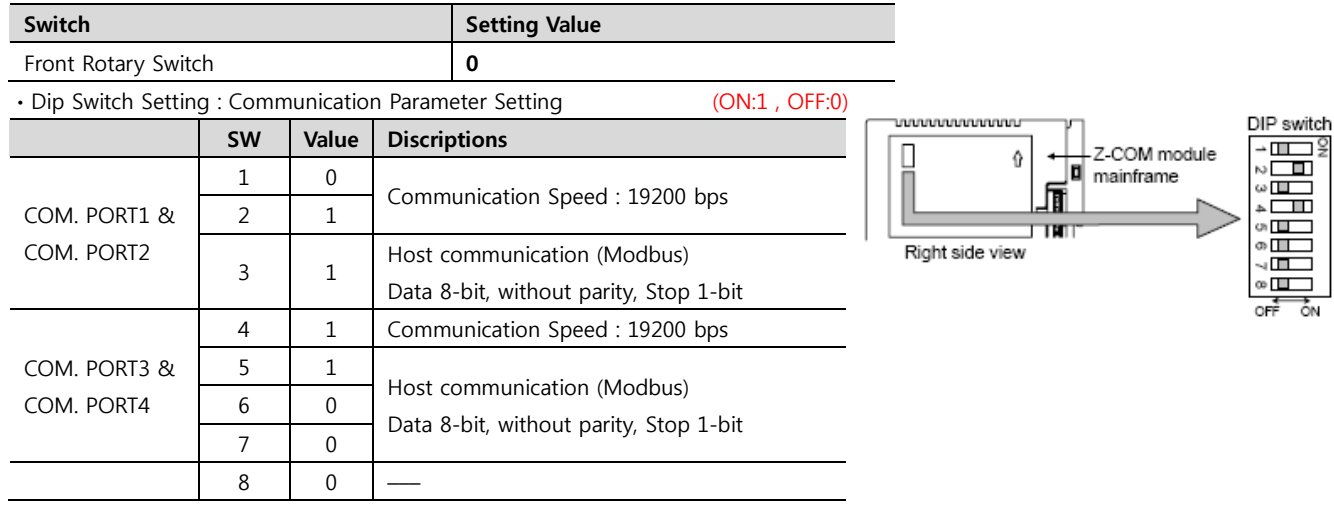

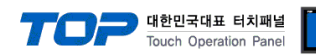

#### 3.3 설정 예제 3

#### 구성한 시스템을 아래와 같이 설정 합니다.

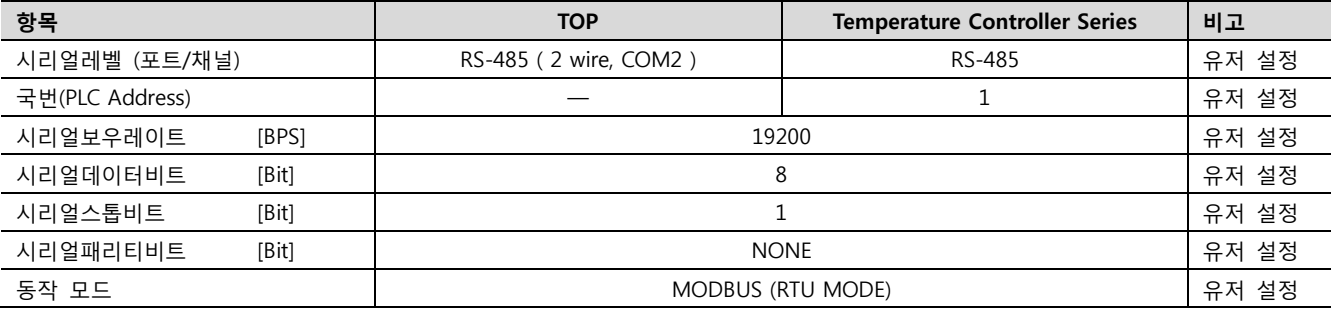

#### (1) XDesignerPlus 설정

[프로젝트 > 프로젝트 설정]에서 아래 내용을 설정 후, TOP 기기로 설정 내용을 다운로드 합니다..

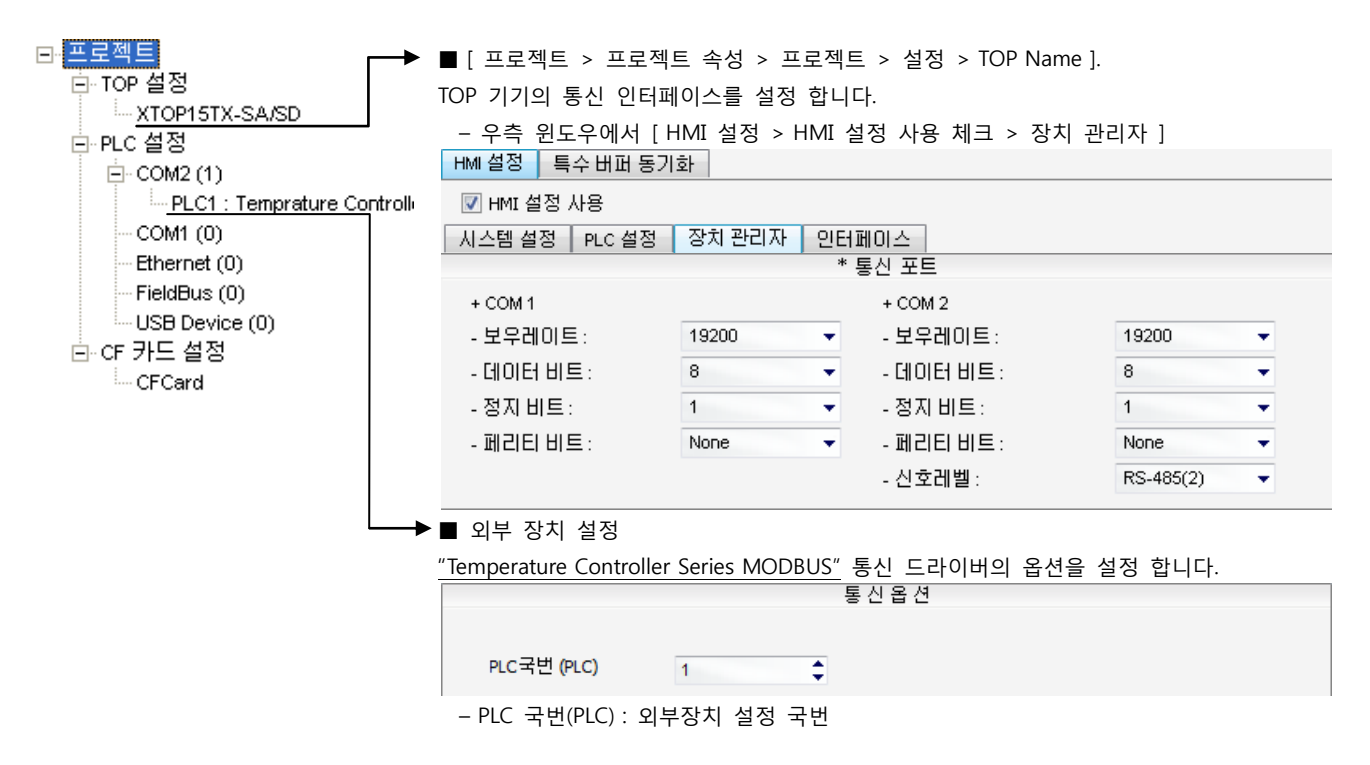

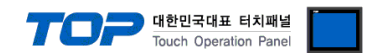

#### (2) 외부 장치 설정

Controller Unit에 위치한 전면 키 조작 혹은 Dip Switch 설정을 사용하여 통신 파라미터를 설정 합니다. 설정 후, 외부 장치의 전원 을 Reboot 하십시오. 본 예제에서 설명된 내용보다 더 자세한 설정법은 외부기기의 사용자 매뉴얼을 참조하십시오.

- "CB100□-□\*□-5□/□Z-1021, CB400□-□\*□-5□/□Z-1021, CB500□-□\*□-5□/□Z-1021, CB700□-□\*□-5□/□Z-1021, CB900□-□\*□-5□/□Z-1021″의 경우
- "FB900-□-□\*□5/□-□, FB900-□-□\*□X/□-□, FB900-□-□\*□Y/□-□ , FB400-□-□\*□5/□-□ , FB400-□-□\*□X/□-□, FB400-□-□\*□Y/□-□" 의 경우
- "FB400-□-□\*□W/□-□"의 경우
- "FB400-□-□\*□W/□-□"의 경우

■ "HA900-□-□-□\*□-□6□-□/□/□, HA900-□-□-□\*□-□6-□/□/□, HA901-□-□-□\*□-□6□-□/□/□, HA901-□-□-□\*□-□6-□/□/□, HA400-□-□-□\*□-□6□-□/□/□, HA400-□-□-□\*□-□6-□/□/□, HA401-□-□-□\*□-□6□-□/□/□, HA401-□-□-□\*□-□6-□/□/□" 의 경우

#### Controller 전면 키를 조작하여 통신 파라미터 심볼을 아래와 같이 설정 하십시오.

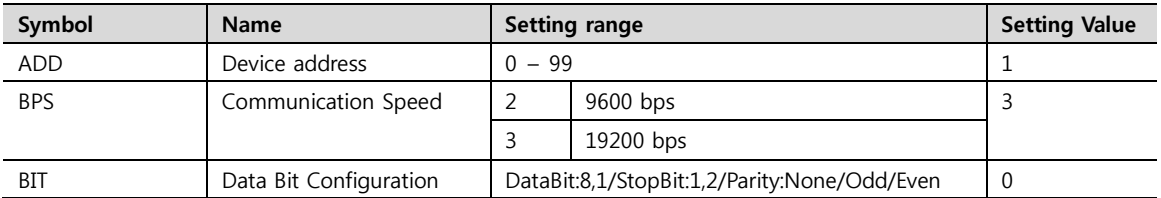

■ "MA900-4□-□-□\*□-□6/□, MA901-4□-□-□\*□-□6/□" 의 경우

■ "SA100□-□-□\*□-6□/□, SA200□-□-□\*□-6□/□/□" 의 경우

Controller 전면 키를 조작하여 통신 파라미터 심볼을 아래와 같이 설정 하십시오.

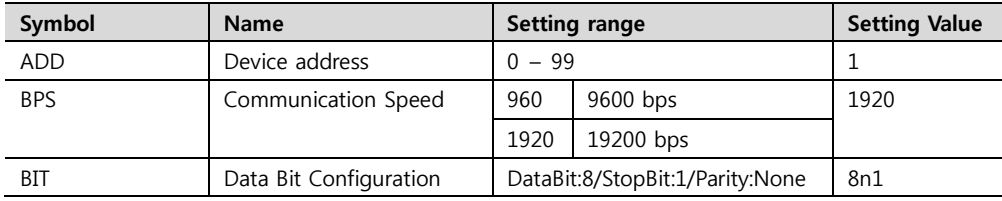

#### ■ "V-TIO-A-□-□\*□-□-□-□, V-TIO-C-□-□\*□-□-□-□" 의 경우

■ "X-TIO-A-□-□\*□" 의 경우

Controller의 DipSwitch를 사용하여 통신 파라미터를 설정 합니다.

<sup>•</sup> Front Rotary Switch Setting : Slave address Setting

| Switch              |       |                                                       | <b>Setting Value</b> |                    |                                                                                                    |            |  |  |  |
|---------------------|-------|-------------------------------------------------------|----------------------|--------------------|----------------------------------------------------------------------------------------------------|------------|--|--|--|
| Front Rotary Switch |       |                                                       | 0                    |                    |                                                                                                    |            |  |  |  |
|                     |       | • Dip Switch Setting: Communication Parameter Setting | (ON:1, OFF:0)        |                    |                                                                                                    |            |  |  |  |
| <b>SW</b>           | Value | <b>Discriptions</b>                                   |                      |                    |                                                                                                    |            |  |  |  |
|                     | 0     | Communication Speed                                   |                      | <b>VLAJANAJAJA</b> | 正                                                                                                    | DIP switch |  |  |  |
| $\mathcal{P}$       |       | : 19200 bps                                           |                      |                    | $\begin{array}{c} \begin{array}{c} \mid \stackrel{\circ}{\mathbf{H}} \mid \\ \mid \mid \frac{\dot{\mathbf{H}}}{\mathbf{H}} \mid \frac{\dot{\mathbf{H}}}{\mathbf{H}} \mid \mathbf{H} \mid \\ \mid \mid \frac{\dot{\mathbf{H}}}{\mathbf{H}} \mid \frac{\dot{\mathbf{H}}}{\mathbf{H}} \mid \mathbf{H} \mid \\ \mid \mid \frac{\dot{\mathbf{H}}}{\mathbf{H}} \mid \frac{\dot{\mathbf{H}}}{\mathbf{H}} \mid \mathbf{H} \mid \frac{\dot{\mathbf{H}}}{\mathbf{H}} \mid \mathbf{H} \mid \\ \mid \mid \mid \mathbf$ |            |  |  |  |
| 3                   |       |                                                       |                      |                    |                                                                                                    |            |  |  |  |
| 4                   | 0     | Data Bit Configuration                                |                      |                    |                                                                                                    |            |  |  |  |
| 5                   | 0     | : DataBit:8, StopBit:1 No Parity                      |                      | <b>ANNANANA</b>    |                                                                                                    |            |  |  |  |
| 6                   | 1     | Communication Protocol: MODBUS                        |                      |                    | Right side view                                                                                                    |            |  |  |  |
|                     | 0     |                                                       |                      |                    |                                                                                                    |            |  |  |  |
| 8                   | 0     |                                                       |                      |                    |                                                                                                    |            |  |  |  |
|                     |       |                                                       |                      |                    |                                                                                                    |            |  |  |  |

☞다음 페이지에 계속 됩니다.

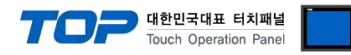

COM.PORT1/COM.PORT2<br>setting switch (SW2)  $\frac{1}{\sqrt{1-\frac{1}{2}}}\cdot$ 

COM.PORT3 setting switch<br>(SW3) · 開

#### ■ "H-PCP-J-□4□-D\*□, H-PCP-J-□4-D\*□" 의 경우

Controller의 DipSwitch를 사용하여 통신 파라미터를 설정 합니다.

#### • Front Rotary Switch Setting : Slave address Setting

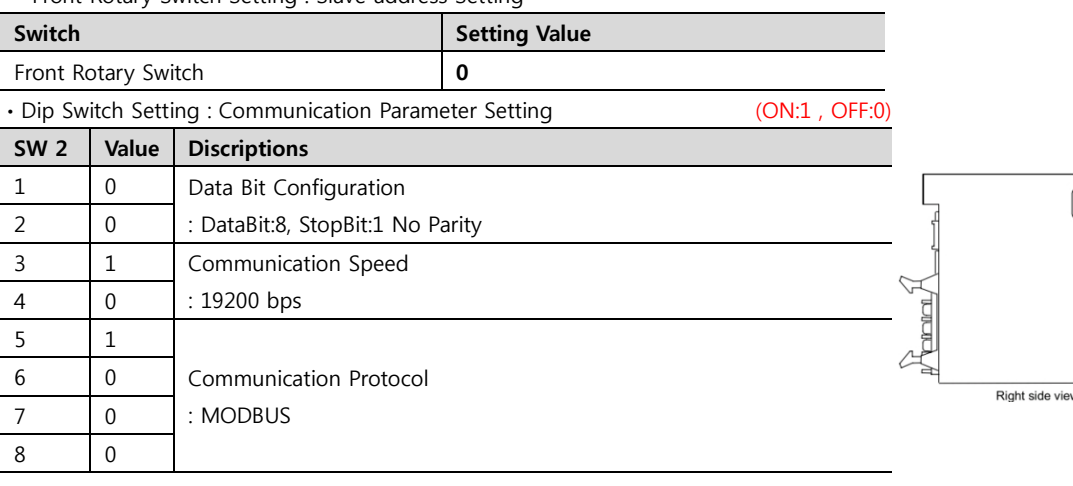

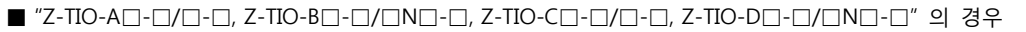

■ "Z-DIO-A□-□/□-□, Z-DIO-A□-□N" 의 경우

■ "Z-CT-A□/□-□, Z-CT-A□/N" 의 경우

Controller의 DipSwitch를 사용하여 통신 파라미터를 설정 합니다.

• Front Rotary Switch Setting · Slave address Setting

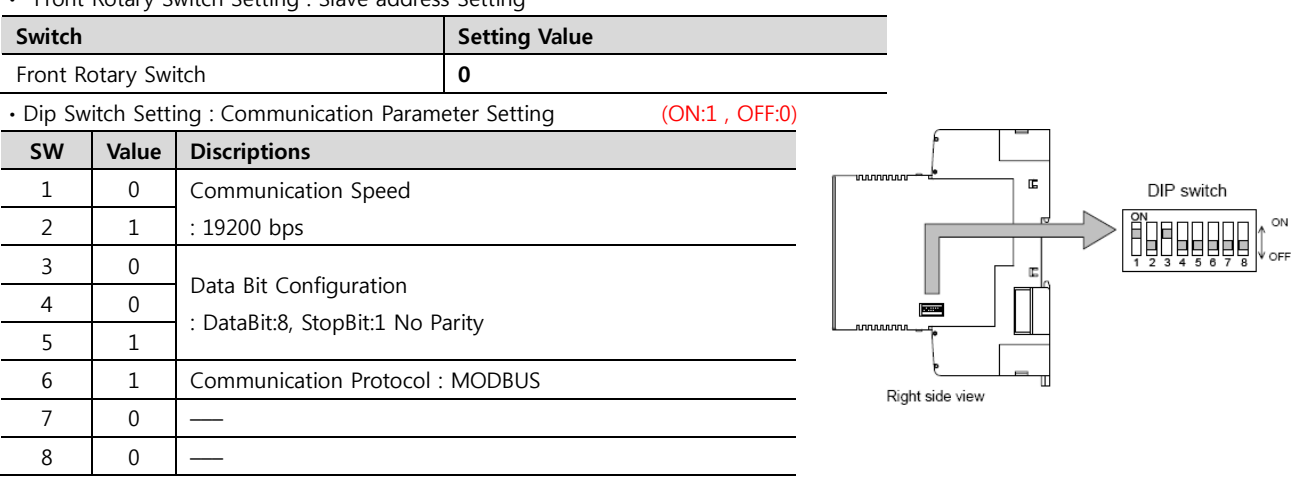

#### ■ "Z-COM-A-5□/□, Z-COM-A-5□/N, Z-COM-A-□5/□, Z-COM-A-□5/N" 의 경우

Controller의 DipSwitch를 사용하여 통신 파라미터를 설정 합니다.

• Front Rotary Switch Setting : Slave address Setting

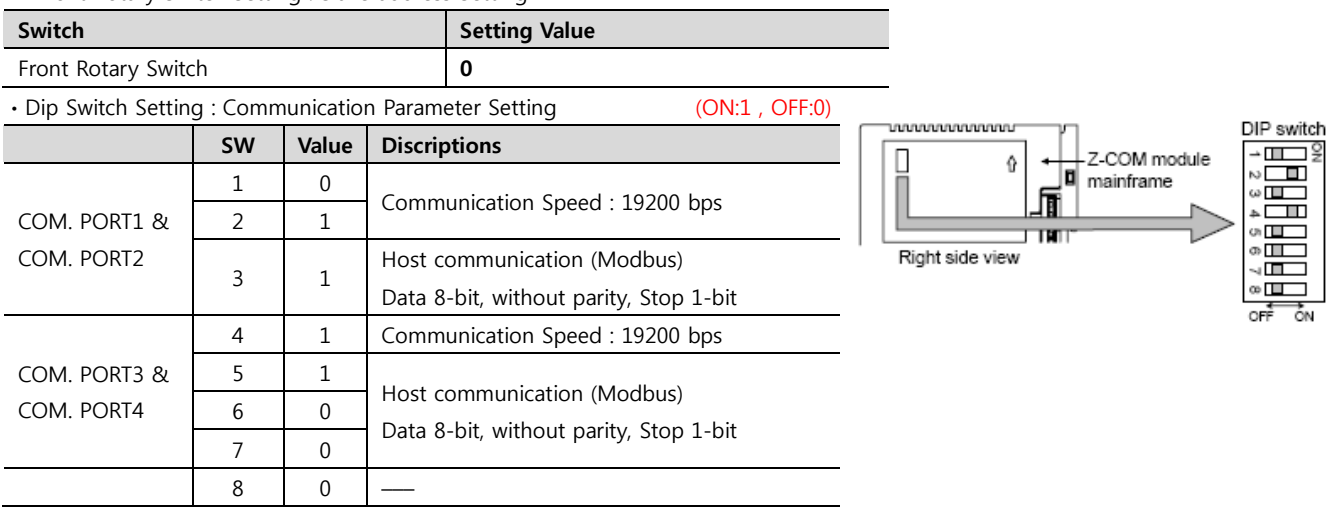

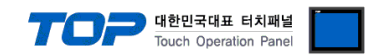

## 4. 통신 설정 항목

통신 설정은 XDesignerPlus 혹은 TOP 메인 메뉴에서 설정 가능 합니다. 통신 설정은 외부 장치와 동일하게 설정 해야 합니다.

#### 4.1 XDesignerPlus 설정 항목

아래 창의 내용을 나타내기 위해서 [프로젝트 > 프로젝트 속성]을 선택 하십시오.

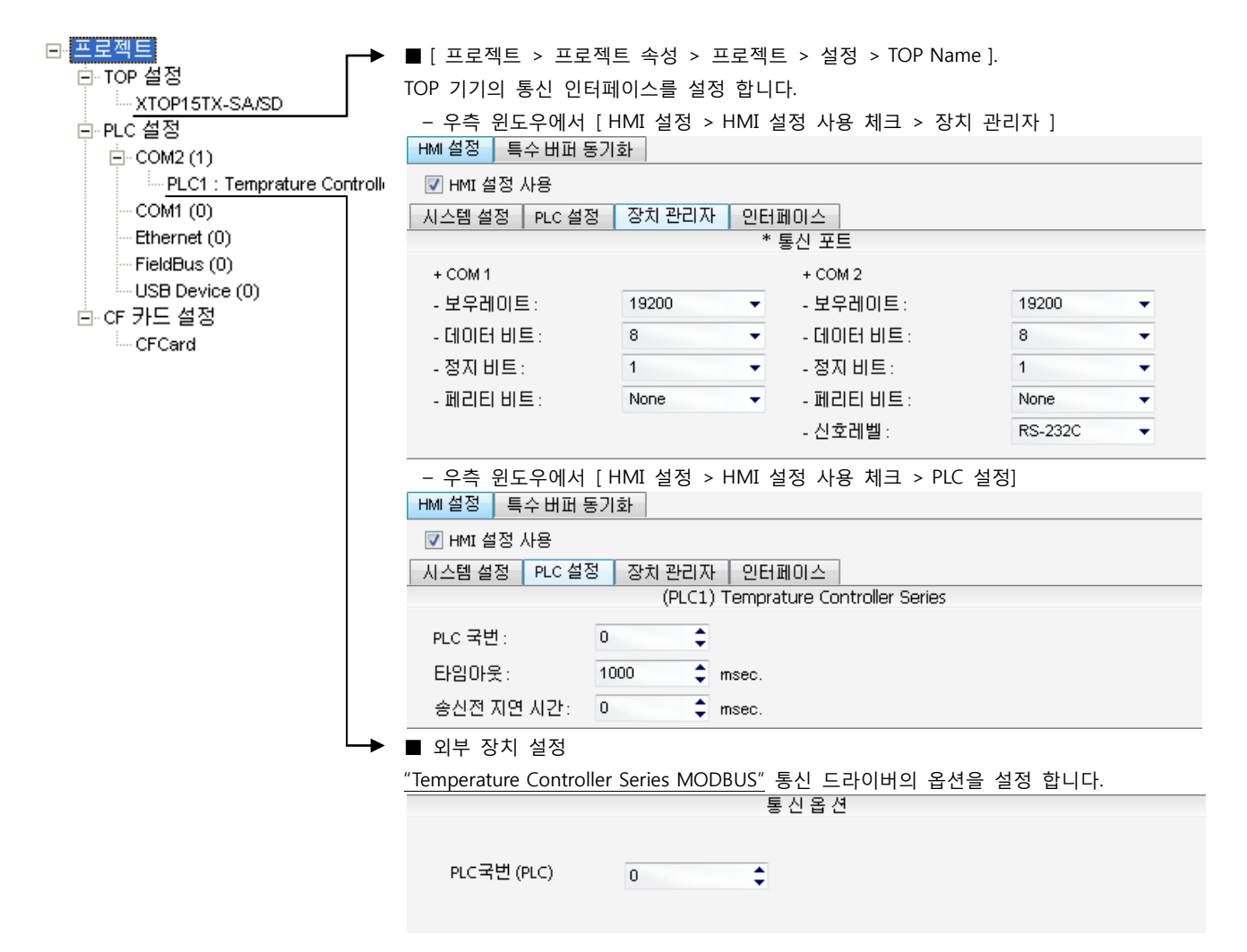

#### ■ 통신 인터페이스 설정

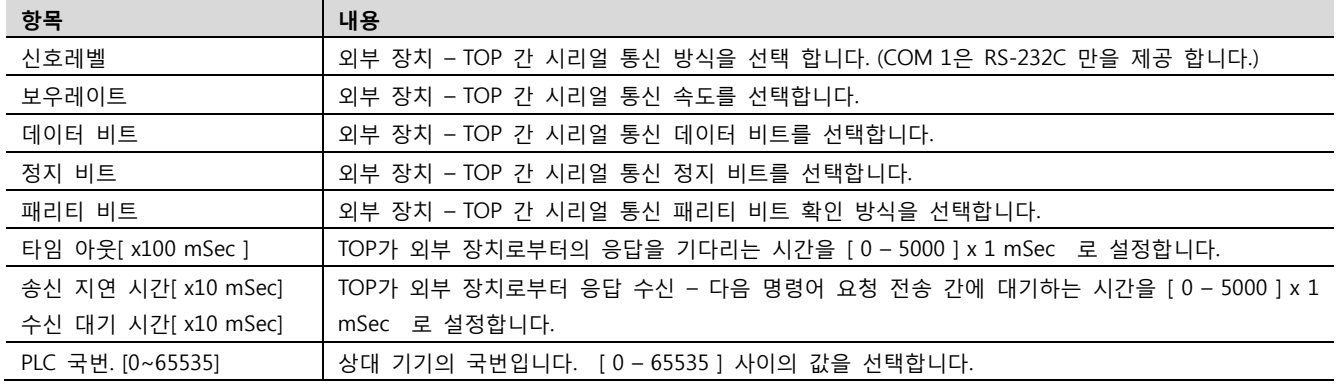

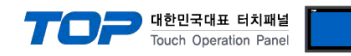

#### 4.2 TOP 메인 메뉴 설정 항목

- 전원을 리셋 중 부저음이 울릴 때 LCD 상단 1점을 터치하여 "TOP 관리 메인" 화면으로 이동합니다.

- TOP에서 드라이버 인터페이스 설정은 아래의 Step1 → Step2 내용을 따라 설정합니다. (Step 1.에서 "TOP COM 2/1 설정"을 누르시면 Step2.에서 설정을 바꾸실 수 있습니다.)

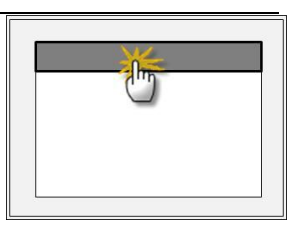

Step  $1.$  [ PLC 설정 ] - 드라이버 인터페이스를 설정 합니다.

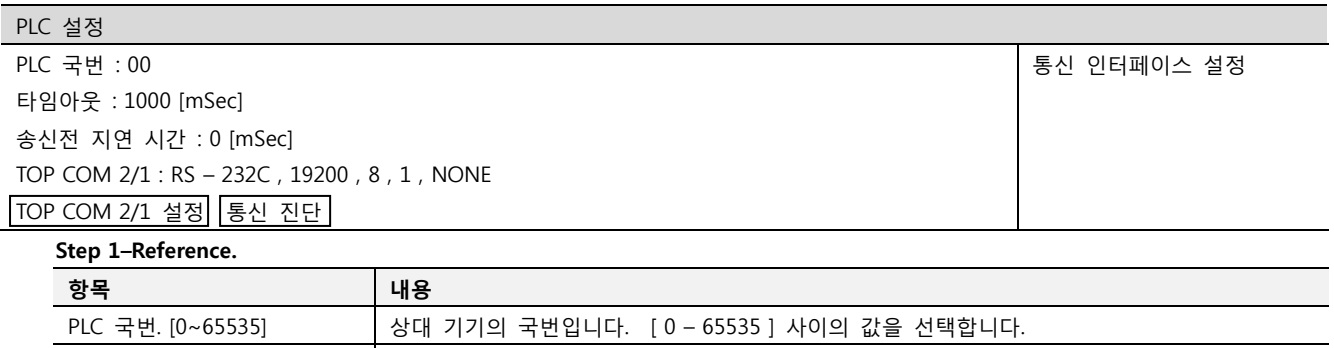

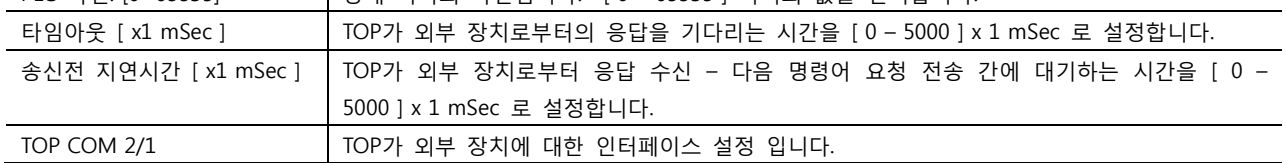

Step 2. [ PLC 설정 ] >[ TOP COM2/COM1 설정 ] – 해당 포트의 시리얼 파라미터를 설정 합니다.

신호 레벨 외부 장치 – TOP 간 시리얼 통신 방식을 선택 합니다.

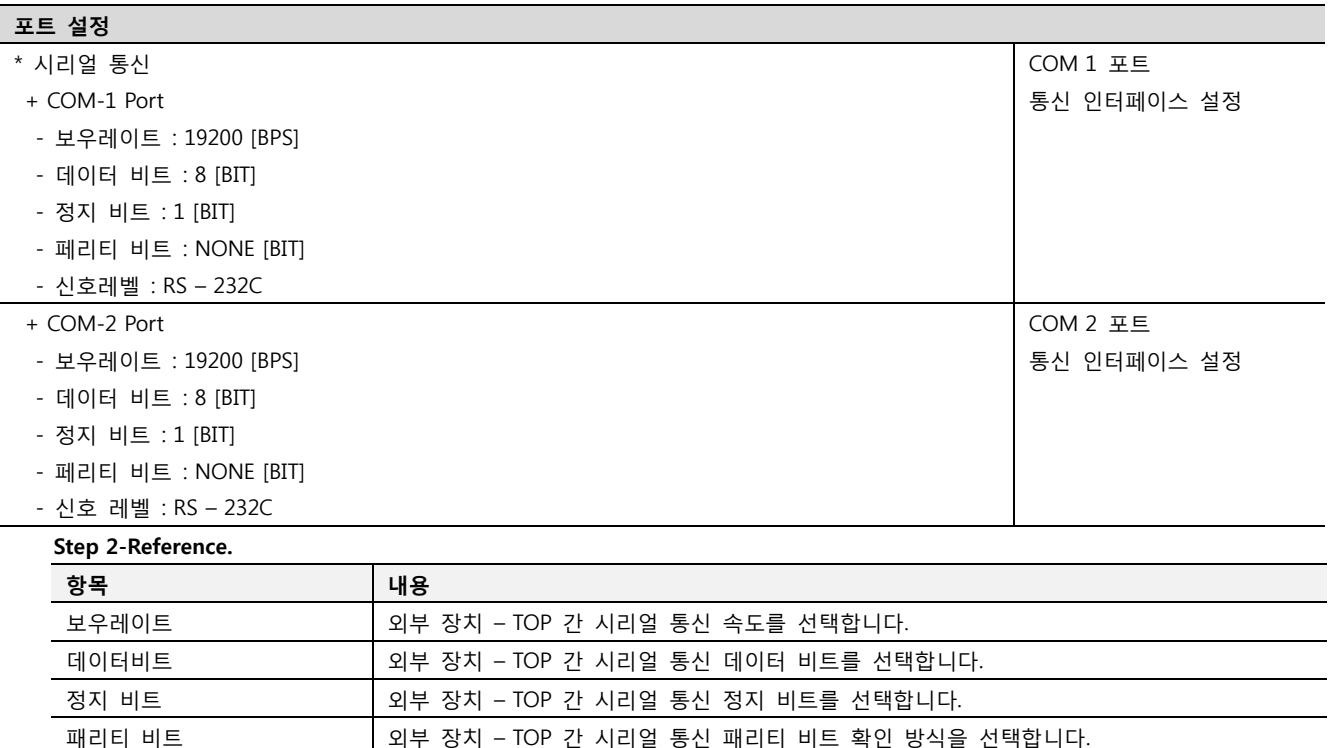

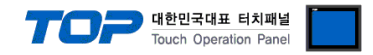

#### 4.3 통신 진단

■ TOP - 외부 장치 간 인터페이스 설정 상태를 확인

- TOP의 전원을 리셋 하면서 LCD 창의 상단을 클릭하여 메뉴 화면으로 이동한다.

- [통신 설정] 에서 사용 하고자 하는 포트[ COM 2 or COM 1 ] 설정이 외부 기기의 설정 내용과 같은지 확인한다

■ 포트 통신 이상 유무 진 단

- PLC 설정 > TOP [ COM 2 혹은 COM 1 ] "통신 진단"의 버튼을 클릭한다.

- 화면 상에 Diagnostics 다이얼로그 박스가 팝업 되며, 박스의 3번 항에 표시된 내용에 따라 진단 상태를 판단한다.

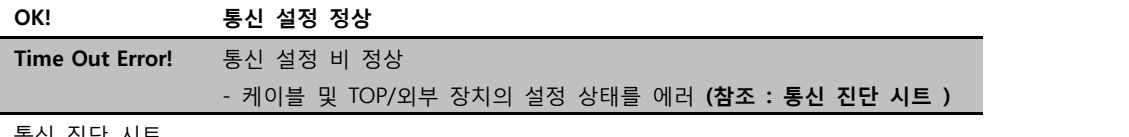

■ 통신 진단 시트

- 외부 단말기와 통신 연결에 문제가 있을 경우 아래 시트의 설정 내용을 확인 바랍니다.

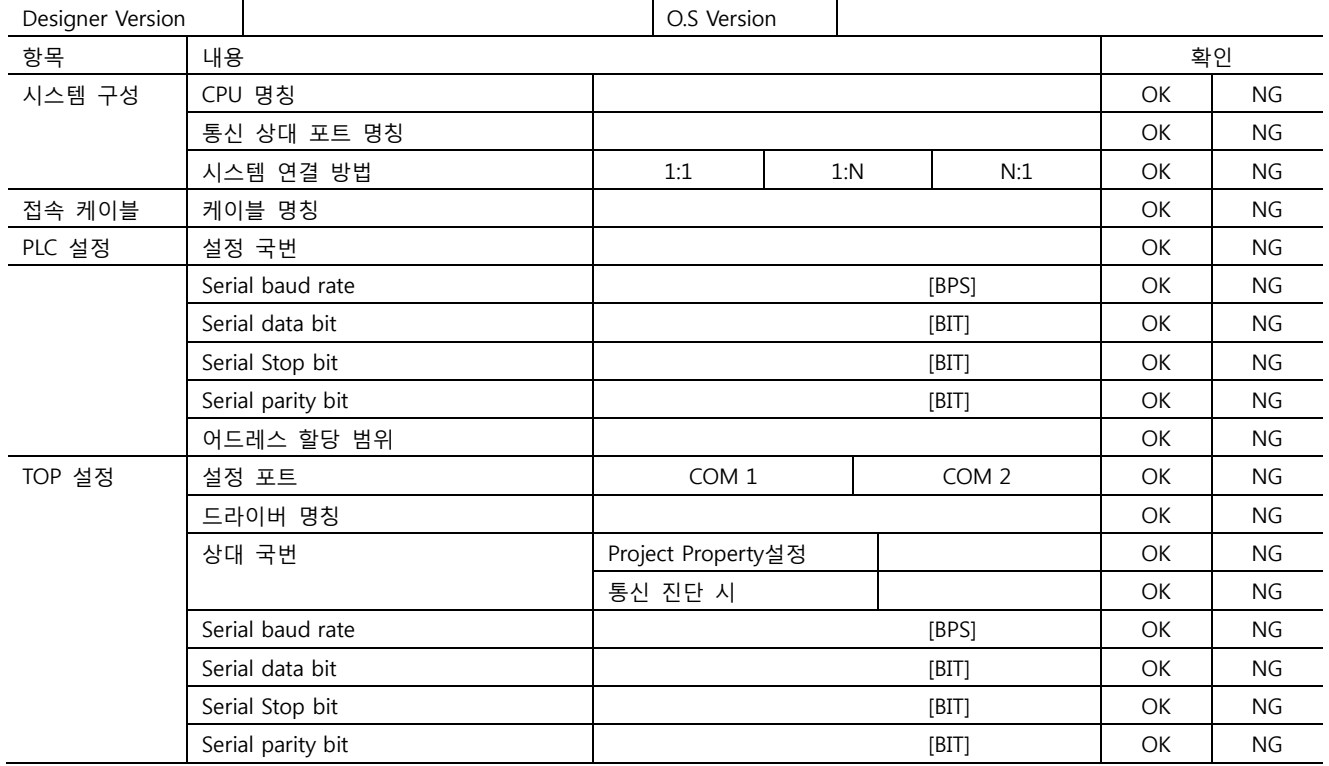

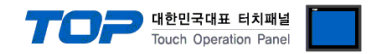

# 5. 케이블 표

본 Chapter는 TOP와 해당 기기 간 정상 통신을 위한 케이블 다이어그램을 소개 합니다. (본 절에서 설명되는 케이블 다이어그램은 RKC Instrument Inc.의 권장사항과 다를 수 있습니다)

#### <span id="page-15-0"></span>5.1 케이블 표 1

#### ■ 1:1 연결

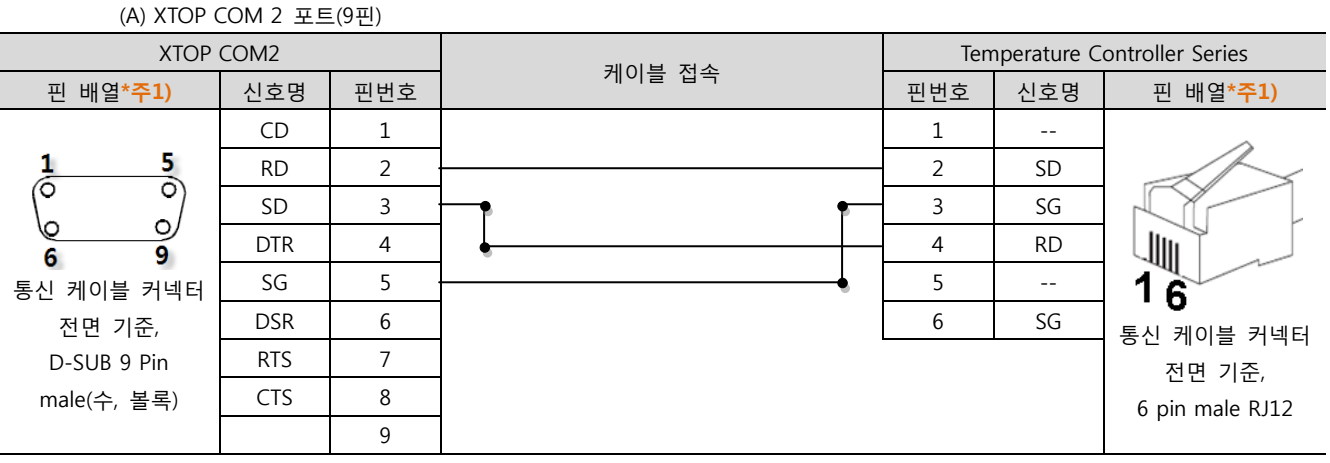

\*주1) 핀 배열은 케이블 접속 커넥터의 접속면에서 본 것 입니다.

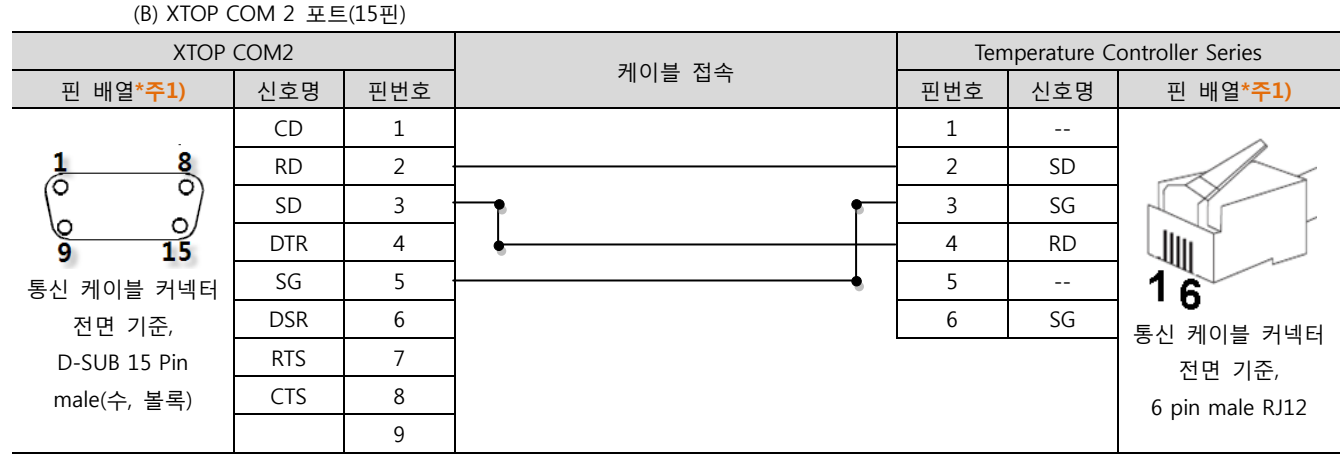

\*주1) 핀 배열은 케이블 접속 커넥터의 접속면에서 본 것 입니다.

![](_page_15_Figure_9.jpeg)

![](_page_15_Figure_10.jpeg)

\*주1) 핀 배열은 케이블 접속 커넥터의 접속면에서 본 것 입니다.

![](_page_16_Picture_0.jpeg)

#### <span id="page-16-0"></span>5.2 케이블 표 2

■ 1:1 연결

(A) XTOP COM 2 포트(9핀)

![](_page_16_Figure_4.jpeg)

\*주1) 핀 배열은 케이블 접속 커넥터의 접속면에서 본 것 입니다.

![](_page_16_Figure_6.jpeg)

\*주1) 핀 배열은 케이블 접속 커넥터의 접속면에서 본 것 입니다.

(C) ATOP COM 2 포트 ( 터미널 블록 5 pin )

![](_page_16_Picture_495.jpeg)

\*주1) 핀 배열은 케이블 접속 커넥터의 접속면에서 본 것 입니다

![](_page_17_Picture_0.jpeg)

#### ■ 1 : N 연결 - 1:1연결을 참고하여 아래의 방식으로 연결 하십시오.

#### • SR Mini HG (H-PCP-A-□4N-□\*□Z-1021) / SR Mini HG(H-PCP-J-□4□-D\*□) 의 경우

![](_page_17_Picture_314.jpeg)

#### ㆍ 나머지 기기

![](_page_17_Picture_315.jpeg)

![](_page_18_Picture_0.jpeg)

#### <span id="page-18-0"></span>5.3 케이블 표 3

■ 1:1 연결

(A) XTOP COM 2 포트(9핀)

![](_page_18_Figure_4.jpeg)

\*주1) 핀 배열은 케이블 접속 커넥터의 접속면에서 본 것 입니다.

![](_page_18_Figure_6.jpeg)

\*주1) 핀 배열은 케이블 접속 커넥터의 접속면에서 본 것 입니다.

<sup>(</sup>C) ATOP COM 2 포트 ( 터미널 블록 5 pin )

![](_page_18_Figure_9.jpeg)

\*주1) 핀 배열은 케이블 접속 커넥터의 접속면에서 본 것 입니다

![](_page_19_Picture_0.jpeg)

■ 1 : N 연결 - 1:1연결을 참고하여 아래의 방식으로 연결 하십시오.

• SR Mini HG(H-PCP-J-□5□-D\*□) 의 경우

| <b>TOP</b> | 케이블 접속 | COM.PORT1 |        | COM.PORT2 |        |        | 외부 장치 |        |
|------------|--------|-----------|--------|-----------|--------|--------|-------|--------|
| 신호명        |        | 핀번호       | 신호명    | 핀번호       | 신호명    | 케이블 접속 | 핀번호   | 신호명    |
| <b>RDA</b> |        |           | T/R(A) |           | T/R(A) |        |       | T/R(A) |
| <b>RDB</b> |        |           | T/R(B) |           | T/R(B) |        |       | T/R(B) |
| <b>SDA</b> |        |           | SG     | 3         | SG     |        |       | SG     |
| <b>SDB</b> |        | 4         | --     | 4         | $- -$  |        | 4     |        |
| SG         |        |           | --     |           | $- -$  |        |       |        |
|            |        | b         | SG     | 6         | SG     |        | b     | SG     |

ㆍ나머지 기기

![](_page_19_Picture_292.jpeg)

![](_page_20_Picture_0.jpeg)

#### <span id="page-20-0"></span>5.4 케이블 표 4

#### ■ 1:1 연결

(A) XTOP COM 2 포트(9핀)

![](_page_20_Picture_408.jpeg)

\*주1) 핀 배열은 케이블 접속 커넥터의 접속면에서 본 것 입니다.

![](_page_20_Figure_6.jpeg)

\*주1) 핀 배열은 케이블 접속 커넥터의 접속면에서 본 것 입니다.

(C) XTOP/ATOP COM 1 포트 ( 6핀)

![](_page_20_Picture_409.jpeg)

\*주1) 핀 배열은 케이블 접속 커넥터의 접속면에서 본 것 입니다.

![](_page_21_Picture_0.jpeg)

#### <span id="page-21-0"></span>5.5 케이블 표 5

#### ■ 1:1 연결

(A) XTOP COM 2 포트(9핀)

![](_page_21_Picture_514.jpeg)

\*주1) 핀 배열은 케이블 접속 커넥터의 접속면에서 본 것 입니다.

![](_page_21_Picture_515.jpeg)

\*주1) 핀 배열은 케이블 접속 커넥터의 접속면에서 본 것 입니다.

![](_page_21_Picture_516.jpeg)

\*주1) 핀 배열은 케이블 접속 커넥터의 접속면에서 본 것 입니다

■ 1 : N 연결 - 1:1연결을 참고하여 아래의 방식으로 연결 하십시오.

![](_page_21_Picture_517.jpeg)

<sup>(</sup>C) ATOP COM 2 포트 ( 터미널 블록 5 pin )

![](_page_22_Picture_0.jpeg)

#### <span id="page-22-0"></span>5.6 케이블 표 6

■ 1:1 연결

(A) XTOP COM 2 포트(9핀)

![](_page_22_Picture_473.jpeg)

\*주1) 핀 배열은 케이블 접속 커넥터의 접속면에서 본 것 입니다.

![](_page_22_Figure_6.jpeg)

\*주1) 핀 배열은 케이블 접속 커넥터의 접속면에서 본 것 입니다.

(C) ATOP COM 2 포트 ( 터미널 블록 5 pin )

![](_page_22_Figure_9.jpeg)

\*주1) 핀 배열은 케이블 접속 커넥터의 접속면에서 본 것 입니다

■ 1 : N / N : 1 연결 - 1:1연결을 참고하여 아래의 방식으로 연결 하십시오.

![](_page_22_Picture_474.jpeg)

![](_page_23_Picture_0.jpeg)

# 6. 지원 어드레스

### TOP에서 사용 가능한 디바이스는 아래와 같습니다.

CPU 모듈 시리즈/타입에 따라 디바이스 범위(어드레스) 차이가 있을 수 있습니다. TOP 시리즈는 외부 장치 시리즈가 사용하는 최대 어드레스 범위를 지원합니다. 사용하고자 하는 장치가 지원하는 어드레스 범위를 벗어 나지 않도록 각 CPU 모듈 사용자 매뉴얼을 참조/주의 하십시오.

#### 6-1. 주소 설정

![](_page_23_Figure_5.jpeg)

#### 6-2. 설정 가능 어드레스 일람

![](_page_23_Picture_473.jpeg)

![](_page_24_Picture_0.jpeg)

![](_page_24_Picture_471.jpeg)